## CalcPad: Assigning a Pre-Made Problem Set

To assign a CalcPad problem set without making any changes to the problem set, follow the directions below. If you wish to make changes, it is easy to do; view our directions for Modifying a Problem Set.

- 1. Log in to Task Tracker and navigate to the class for which you wish to create a CalcPad assignment. Make sure that CalcPad is listed as one of the features for the class.
- All assigned tasks are organized by topic. The topics for which you have made assignments are listed on the Class page. Scan the list to see if your topic is listed. Open it if it is by tapping on the View button. If your topic is not listed, then tap on the Create New Topic button. The Tasks page opens.
- Tasks that you have assigned for the selected topic are displayed on the Tasks page. Tap on the Create New Task button to create an assignment from a pre-made problem set. The Task Properties page will open.

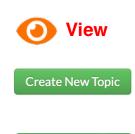

**Create New Task** 

4. There are a variety of options in the Assignment pull-down menu. They are discussed elsewhere in our documentation. Problem sets that The Physics Classroom creates are listed in the Public Assignments section. Make sure that is selected. Then select your problem set from the pull-down menu.

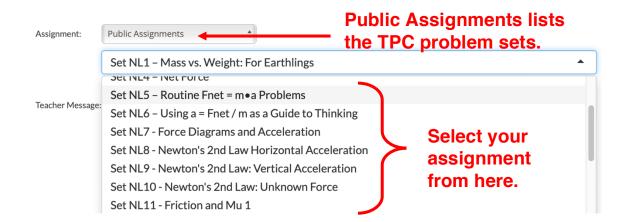

5. Once you have selected the problem set you wish to assign, complete the date information. The **Visible By Date** indicates when the assignment will appear on the students' assignment board. The **Due Date** is the date you expect the assignment to be completed. If you enable the option **Can Submit Late**, then you will have to indicate any point deduction that you wish to be implemented for lateness (can be

0% if you like) and indicate the last date that this assignment can be done before students are locked out of it. The **Submittable as Late Before** date can be the end of the course date or the end of the unit date or anytime you wish it to be. After this date, students can open the problem set and view it as a read-only problem set; the **Submit** buttons will be disabled. (Of course they could always open and practice with the assignment at anytime as a Guest.) You can also leave a message for your students in the **Teacher Message** field. It can be some directions, a note of encouragement, a word of wisdom, a joke, or a link to a resource you have provided them. The message will display to students at the top of their problem set. Once you are done, tap on the **Submit** button to save all the information.

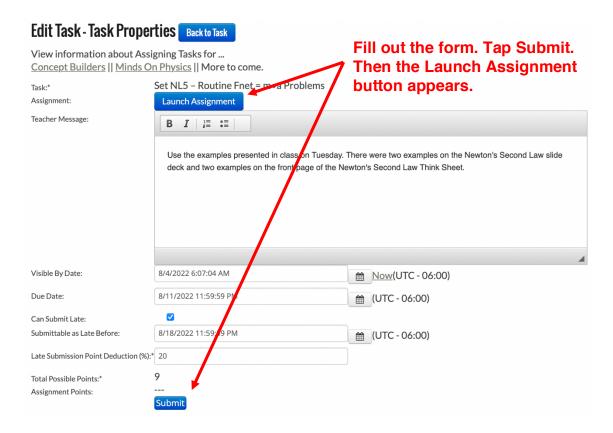

6. Once the assignment is saved, a Launch Assignment button appears near the top of the Task Properties page. Tap on this button to open the Assignment Builder in a separate tab; you will notice that the assignment with all its questions is opened. There are a variety of controls on this page that will be discussed on the Modifying an Assignment page. To keep it simple, this discussion will focus on the Assignment Configuration controls near the top of the Assignment Builder. Use the Assignment Builder to set scoring and allowed attempts information. Students' submitted answers are correct if they are within 2% of the keyed answer. This is called the Default Error Allowance. You are welcome to change this. But we don't recommend lowering it below 1% or much above 2%. There are a couple of settings that will determines how CalcPad will score the various problems. The Default

**Point Value** is the number of points that each answer is worth. Some problems are multi-part problems and require two or more answers. CalcPad treats these parts as being of equal point value. And a two-part problem will be worth twice the points as a one-part problem. When you first open a CalcPad assignment in the Assignment Builder, the number of total points for the assignment is the total number of answer parts multiplied by 1 point/answer. Changing the **Default Point Value** will change the **Total Possible Points**. You could also opt to over-ride the 1-point-per-answer point value by tapping on the **Override Total Score** checkbox. When you do you will be prompted to enter a value for the **Total Possible Points** for the assignment. For instance, if you wish this 9-part problem set to be worth a nice, even 10 points, then you can use the Override function.

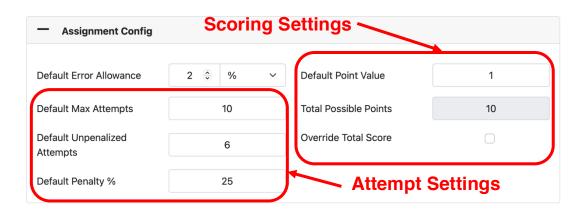

The final adjustment to be made in the Assignment Configuration is the fields pertaining to the number of attempts. There are lots of configuration options. To deter students from random guessing, we recommend selecting a value for the **Default Max Attempts**. This is the number of allowed attempts on the problem. If you wish there to be no penalty for a missed answer, then set the **Default Unpenalized Attempts** field to the same value. All attempts made by the student past this unpenalized attempts value will be penalized by a certain percentage determined by field **Default Penalty %**. In the above example, a student's first six attempts will not be penalized. But the remaining four attempts will be penalized by 25%. If a student gets the answer correct on the 8<sup>th</sup> attempt, then the students score will be 50% of the point value of that answer part.

The Assignment Configuration applies to all answer parts in the problem set. Each part is treated equally. That's why all the settings are are referred to as the *default* settings. If you

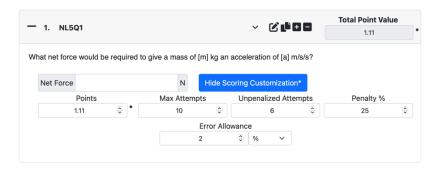

want a problem or a problem part of be an exception to the default values, then you can do that on a per-answer part basis. You will tap on **Show Scoring Customization** button to over-ride a default value that has been set in the Assignment Configuration. The Scoring Customization settings will be discussed in more detail in the Modifying a Problem Set page. Tap on the **Save Assignment** button to save your settings.

7. Once you have configured the scoring and attempts, close the Assignment Builder tab and return to the Task Properties page. Tapping **Submit** will update the score on this page to be consistent with the Assignment Builder settings.

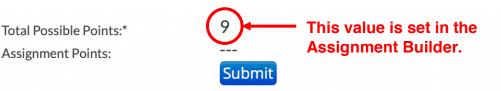

Once you are satisfied with your settings – teacher message, dates, scoring, and attempts, tap on the **Back to Task** button at the top of the Task Properties page. The Task Activities page will open. This page will display Due Date information, your Teacher Message, some Navigational links to other Problem Sets and Courses, and your Roster of students with four different progress/score views for this particular assigned problem sets. Use the **Edit** button on this page to do further editing. And make a note that this is the page that you will always return to for viewing student scores on this problem set.

## Set NL5 - Routine Fnet = m•a Problems Edit

Task due on Thursday, 11 August, 2022 11:59 PM (-6 GMT), and can be submitted late

Teacher Message: Use the examples presented in class on Tuesday. There were two examples on the Newton's Second Law slide deck and two examples on the front page of the Newton's Second Law Think Sheet.

| Navigate To: Sele                                | ect sibling task | \$     | Select course | \$              |          |  |  |
|--------------------------------------------------|------------------|--------|---------------|-----------------|----------|--|--|
| Quick View Activity View Full View Feedback View |                  |        |               |                 |          |  |  |
| Export Simple Progres                            | 55               |        |               |                 |          |  |  |
| Student                                          | Total            | Points | Late Penalty  | Attempt Penalty | Problems |  |  |
| Dover, Eileen                                    | 0/10             | 0      | 0             | 0               | 0/9      |  |  |
| Jucashun, Ed                                     | 0/10             | 0      | 0             | 0               | 0/9      |  |  |

8. Nearly every page at The Physics Classroom has *breadcrumbs* to help you navigate back to where you started. Tapping on any part of these these breadcrumbs will take you to another page on the site.

The Physics Classroom » Account » Classes » Hendy's Period 2 Science » CalcPad - Newton's Laws » Set NL5 - Routine Fnet = m•a Problems

Use the breadcrumbs, to navigate to the Topic page (*CalcPad - Newton's Laws* in the above example). The Topic page lists the already-assigned tasks for that particular topic. You should see the problem set that you just assigned listed on this page. Any student in this class will have this assignment displayed on their assignment board once the **Visible Date** has been reached.

## Tasks Assigned tasks are organized by topic. Here are the current Tasks you have assigned. Create New Task Actions Visible Due Date Scoring Name Completed Date Set NL5 – Routine 8/4/2022 8/11/2022 Ê 0/2 Fnet = m∙a 6:07:04 AM 11:59:59 PM Problems

9. If you wish to use this same assignment for another class, tap on the **Clone** button in the row of Action buttons next to the name of the assignment. A dialogue box opens and you can

select the class you wish to clone this assignment to. Select the class you wish to clone the task to and then tap on the **Clone** button. The task should now show up in the Topics page for that particular class. You can navigate there and view the assignment. Edits can be made if necessary. For instance,

| Please select the course you v to. | vish to clone this task |
|------------------------------------|-------------------------|
| Course:                            |                         |
| Select Course                      | ÷                       |
| Clone                              |                         |
|                                    | x                       |

Clone

the date information can be changed or the Teacher Message field can be modified.